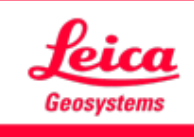

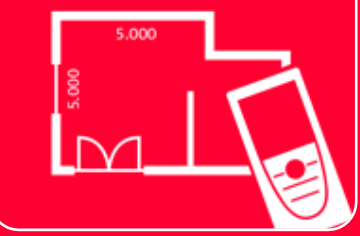

# Application DISTOTM Plan

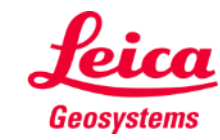

- when it has to be right

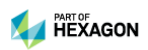

# **Earthworks Vue d'ensemble**

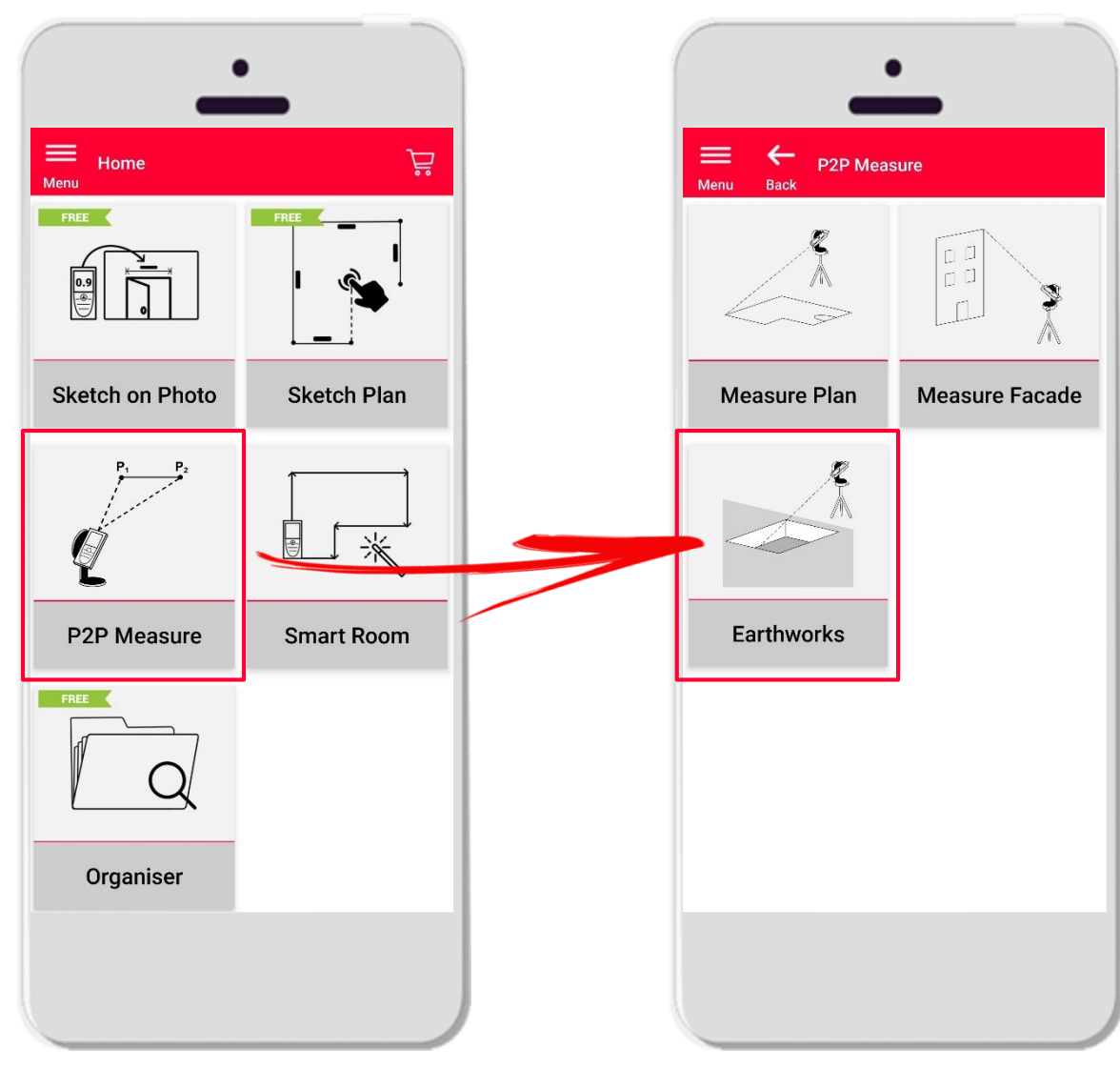

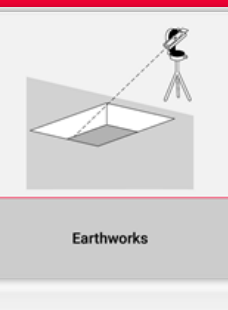

- Technologie Point à Point pour mesurer des excavations
- **EXEC** volume est automatiquement calculé sur la base de points de contour, de la profondeur et de l'inclinaison
- Compatible avec DISTO S910 (WiFi) et DISTO X3/X4 (Bluetooth) sur DST 360
- Fonctions :
	- Vue 3D
	- **Exportation aux formats JPG et PDF**

- when it has to be right

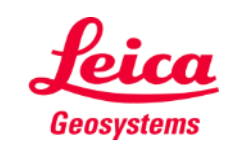

## **Earthworks Compatibilité**

▪ Connectez votre **DISTO – P2P** à l'App DISTO Plan

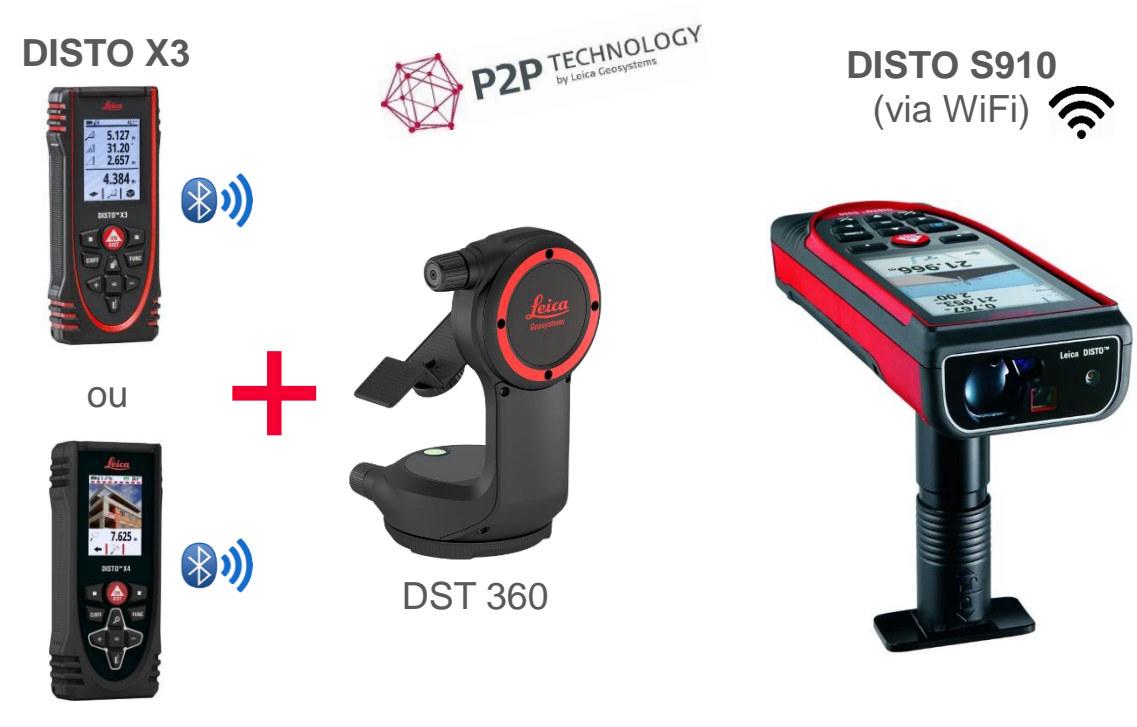

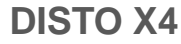

▪ Lisez également notre tutorial **"Comment Connecter"** pour savoir comment connecter votre appareil.

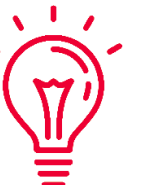

Découvrez aussi nos vidéos sur:

- **[How to connect Leica DISTO D1/D110/D2 with a phone/tablet](https://youtu.be/led5Ye5FCkQ)**
- **[How to connect Leica DISTO D510 with a phone/tablet](https://youtu.be/C4tVSO69-M0)**
- **[How to connect Leica DISTO D810 touch/S910 with a phone/tablet](https://youtu.be/cQbTUzKtWMg)**
- **[How to connect Leica DISTO S910 in WiFi](https://youtu.be/IYLv7QXxU9I) with iPhone/iPad**
- **[How to connect Leica DISTO S910 in WiFi](https://www.youtube.com/watch?v=oM4QMUdtngA) with an Android phone/tablet**

- when it has to be right

- **[How to connect Leica DISTO X3/X4 with iPhone/iPad](https://youtu.be/oM4QMUdtngA)**
- **[How to connect Leica DISTO X3/X4 with Android phone/tablet](https://youtu.be/S6jqZVU_zFw)**

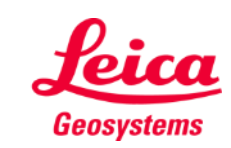

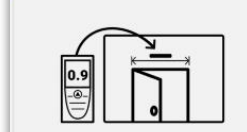

**Sketch on Photo** 

# **Earthworks Configuration**

1. Connectez DISTO

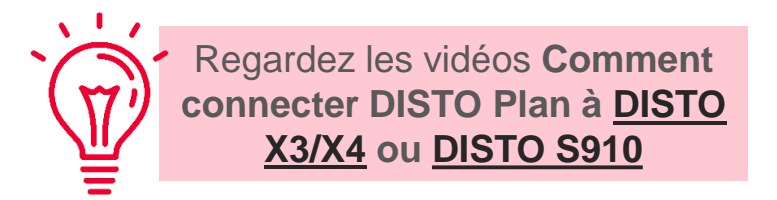

- 2. Fixez le DISTO à l'encodeur Leica DST 360
- 3. Mettez de niveau l'appareil à l'horizontale avant de démarrer la mesure

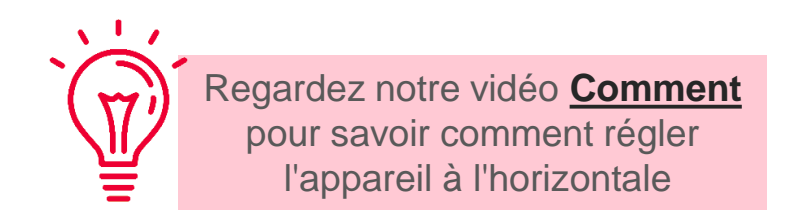

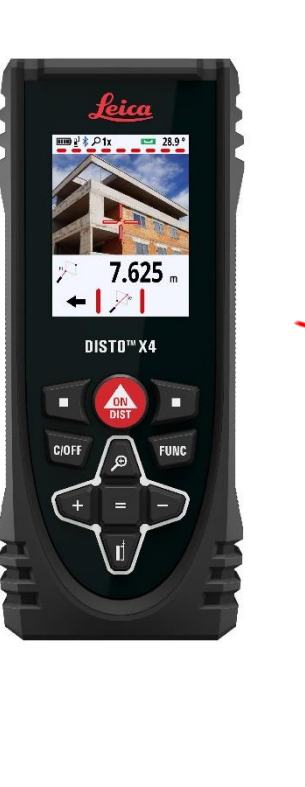

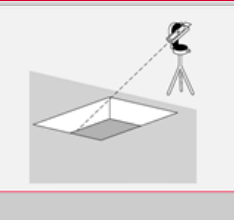

Earthworks

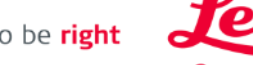

Geosystems

# **Earthworks Contour**

 $\mathbf{1}$ 

- 3. Mesurez le **Contour** de l'excavation
	- Utilisez le bouton **C'est partit** pour démarrer les mesures
	- Une fois tous les points mesurés, appuyez sur le bouton **Terminé** pour confirmer

Il est possible de mesurer un nombre illimité de points de contour !.

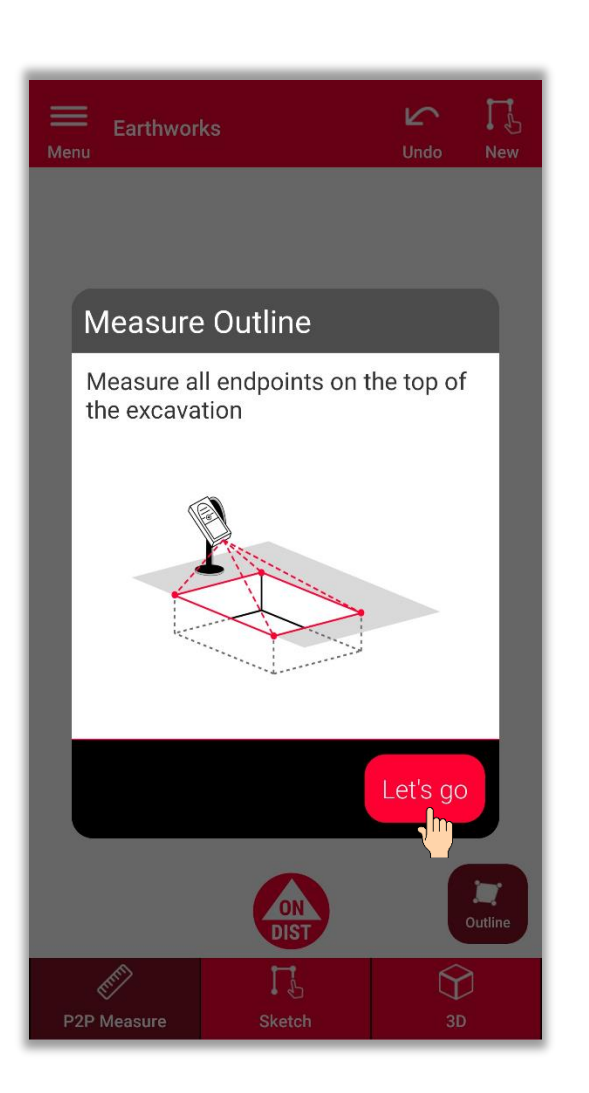

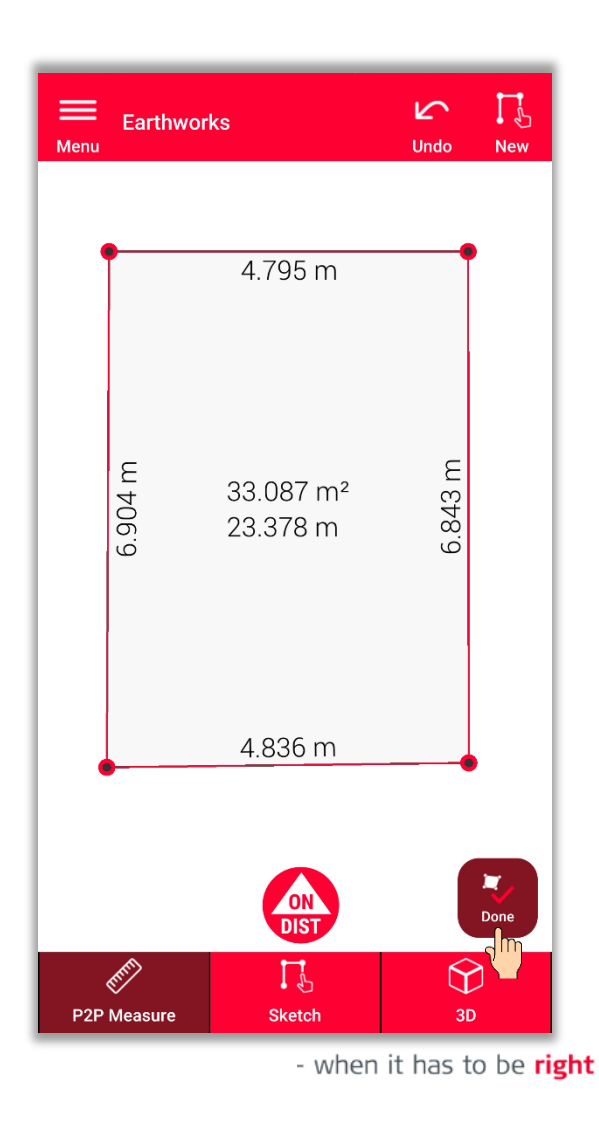

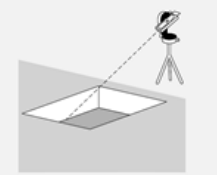

Earthworks

Geosystems

# **Earthworks Profondeur**

- 4. Mesurez la profondeur de l'excavation
	- **Mesurer la profondeur avec le DISTO**

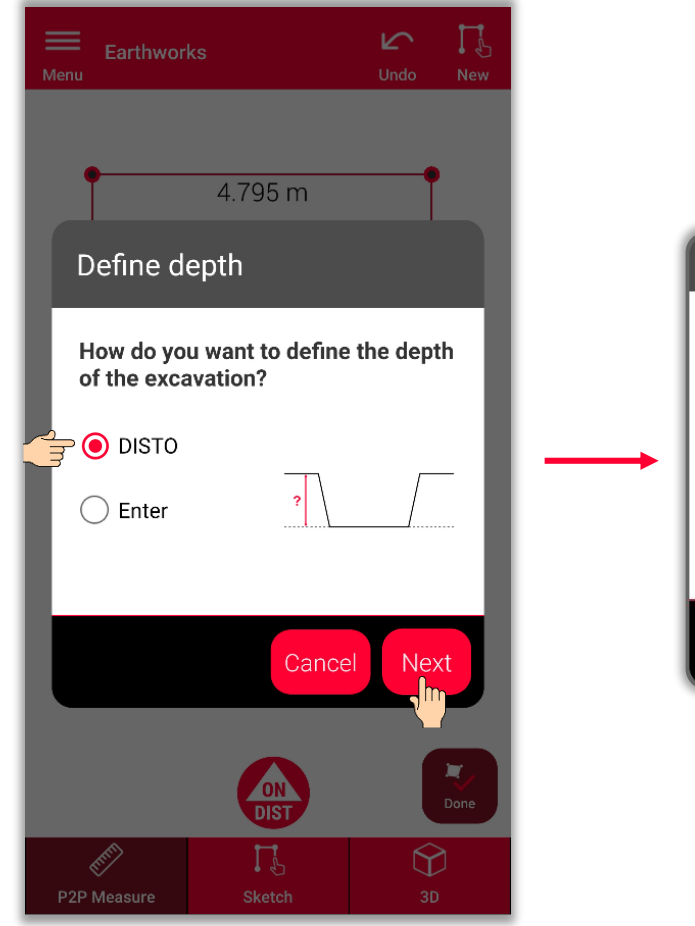

Pour mesurer la profondeur, sélectionnez **DISTO**, puis **Suivant**

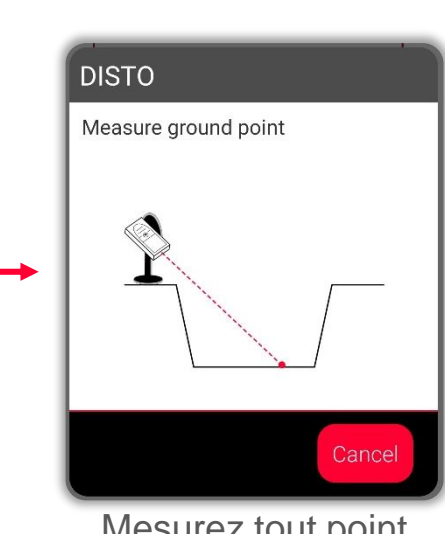

Mesurez tout point de sol de l'excavation pour calculer la profondeur.

- when it has to be right

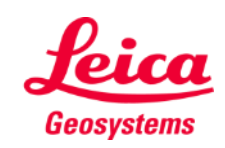

# **Earthworks Profondeur**

- 4. Déterminez la profondeur de l'excavation
	- **■** Mesurez la profondeur avec DISTO
	- **Ou saisir la profondeur manuellement**

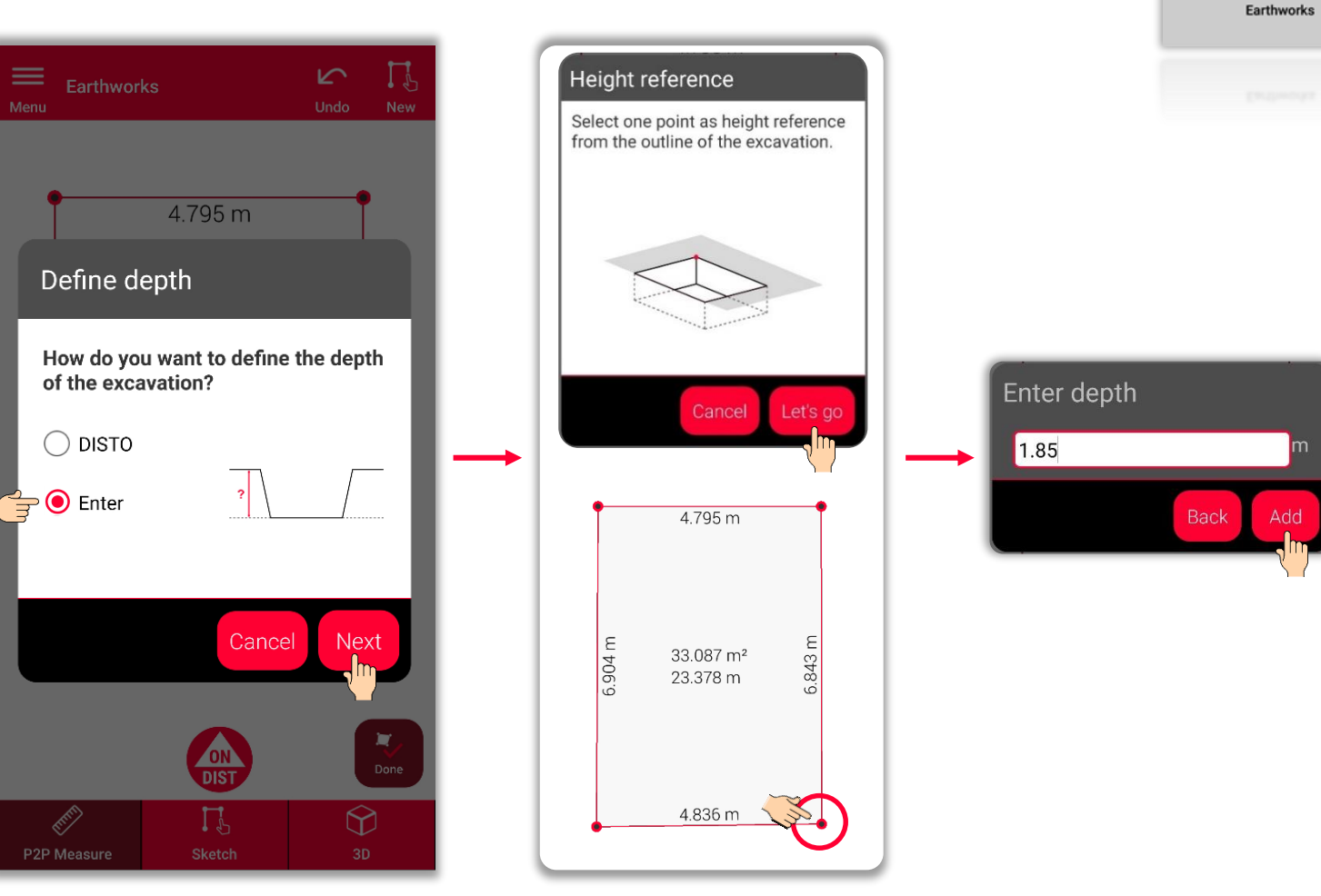

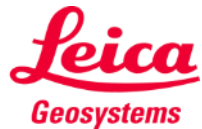

# **Earthworks** La pente

- 5. Déterminez la pente de l'excavation
	- Réglez la pente sur  $90^\circ$

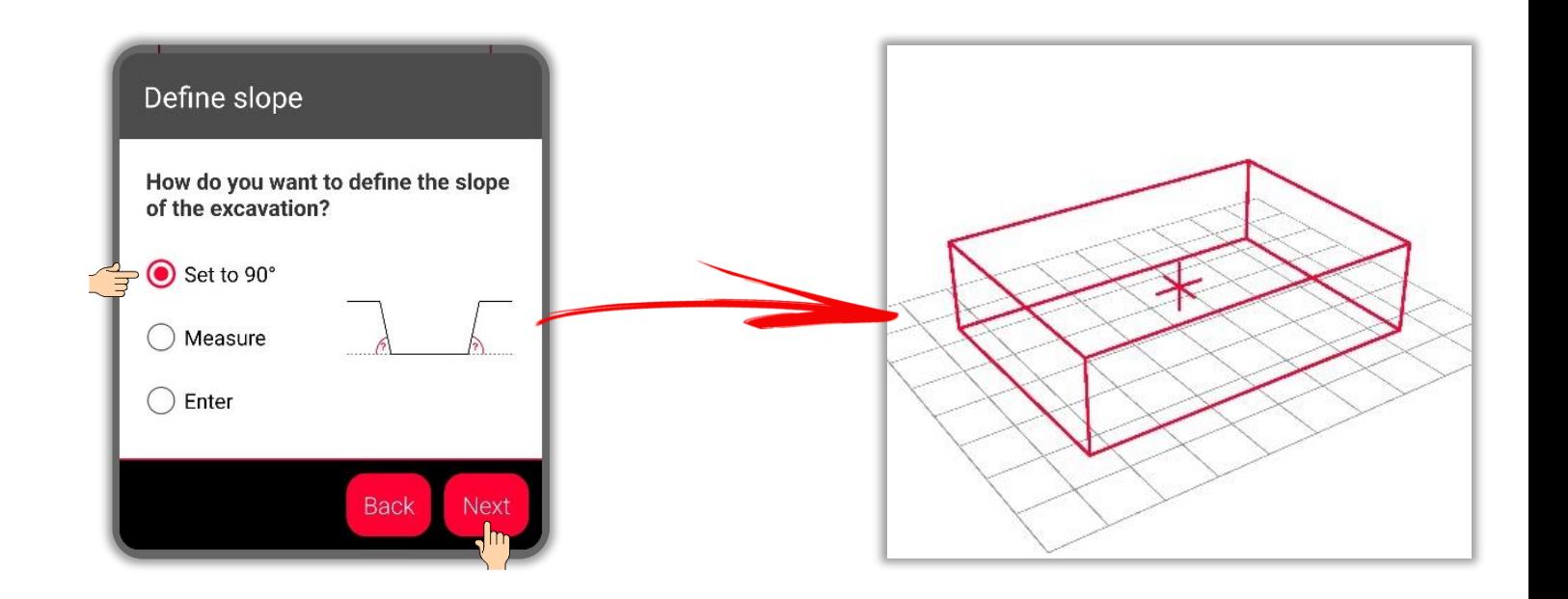

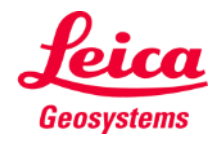

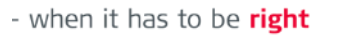

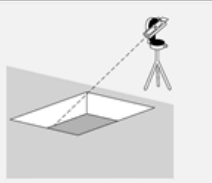

# **Earthworks La pente**

- 5. Déterminez la pente de l'excavation
	- Réglez la pente sur 90°
	- **Ou mesurez la pente avec le DISTO**

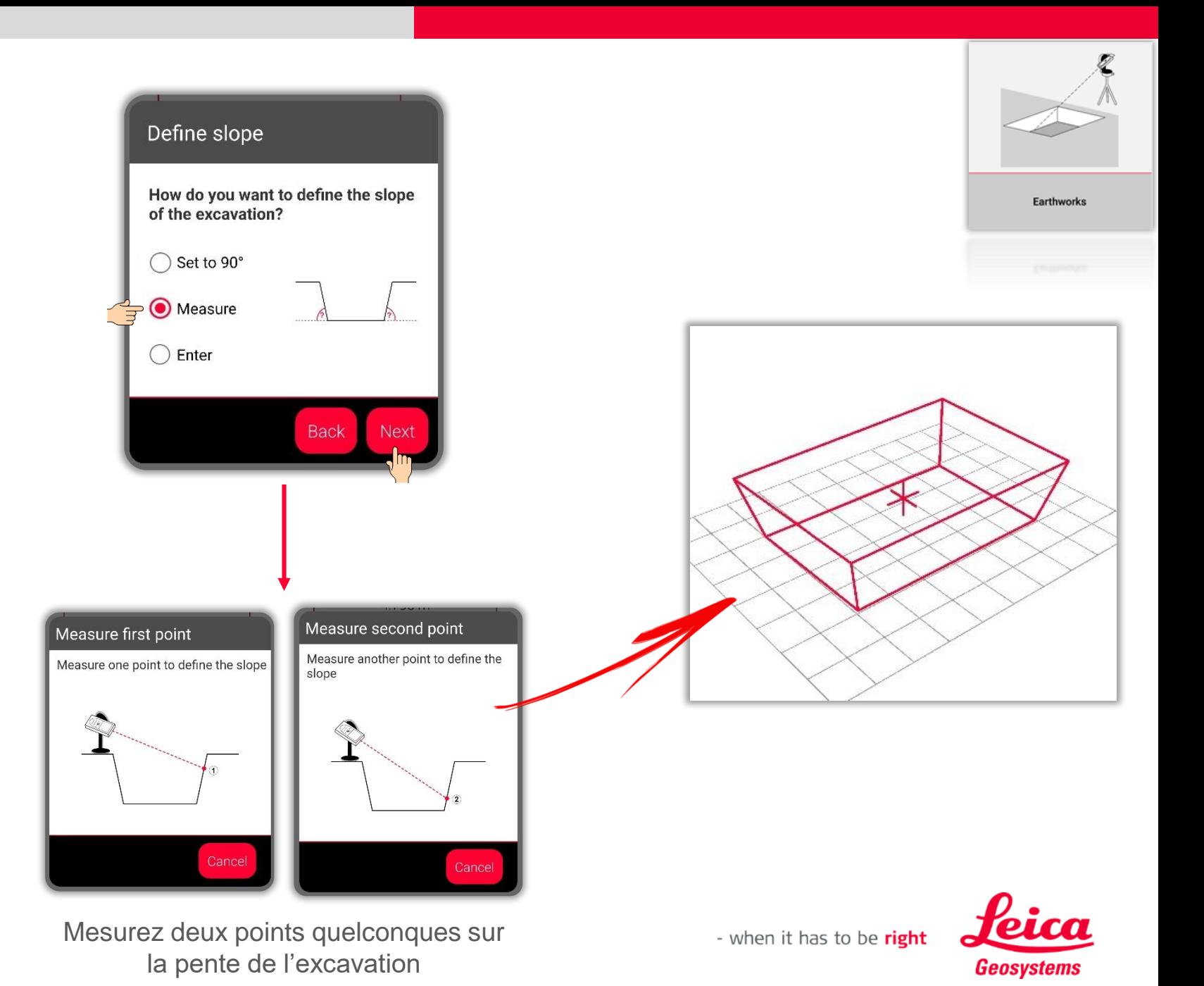

# **Earthworks La pente**

- 5. Déterminez la pente de l'excavation
	- Réglez la pente sur 90°
	- Ou mesurez la pente avec le DISTO
	- **Ou saisissez la pente manuellement**

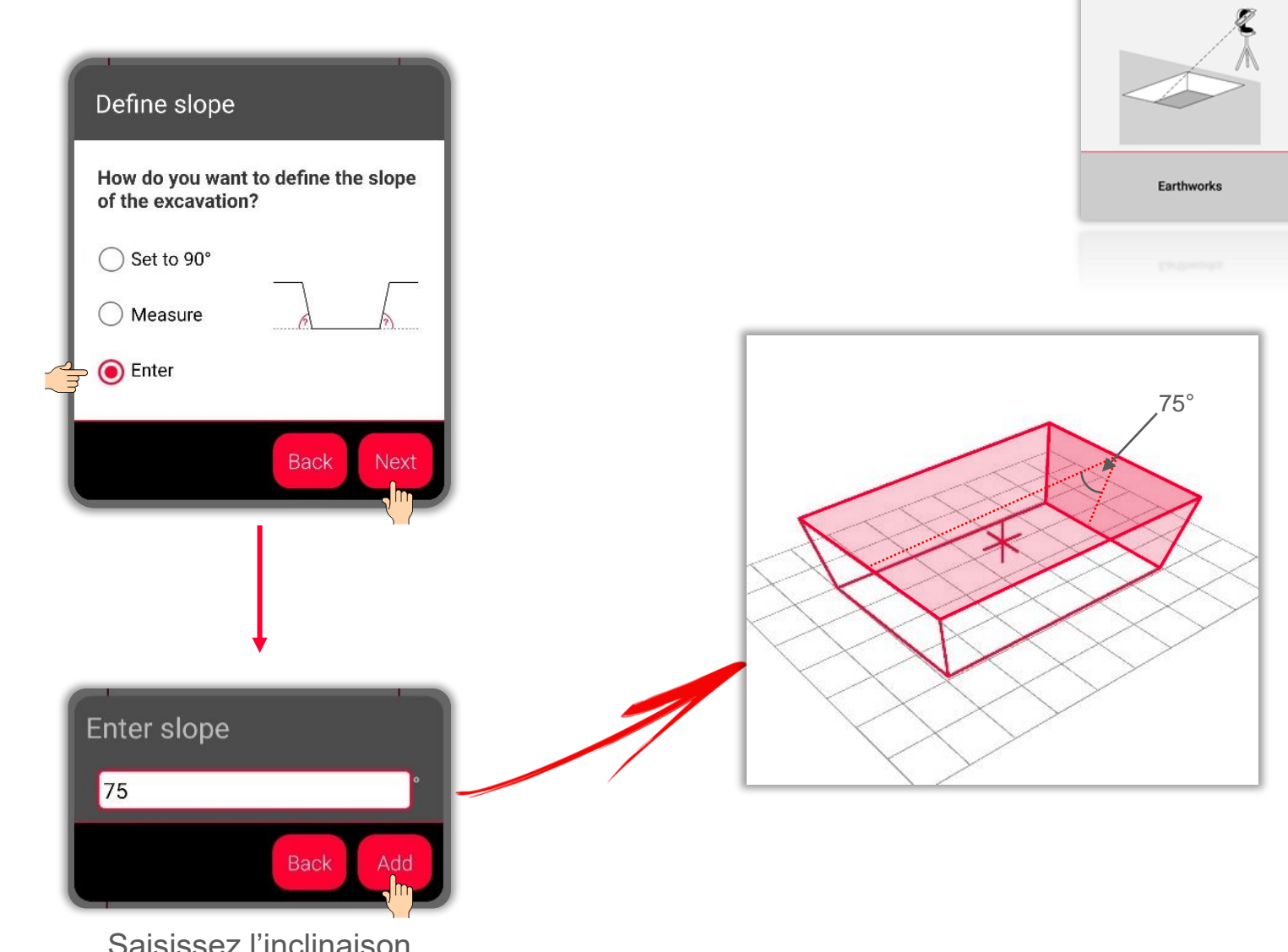

Saisissez l'inclinaison pour définir la pente

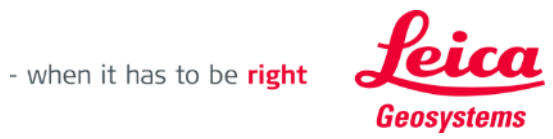

#### **Earthworks Vue Sketch**

- **E** L'onglet Sketch permet de voir les résultats des mesures
- **•** Vous pouvez aussi utiliser **Outils** pour ajouter des textes, des repères et des tags
- **•** Vous pouvez exporter les mesures aux formats JPG et PDF

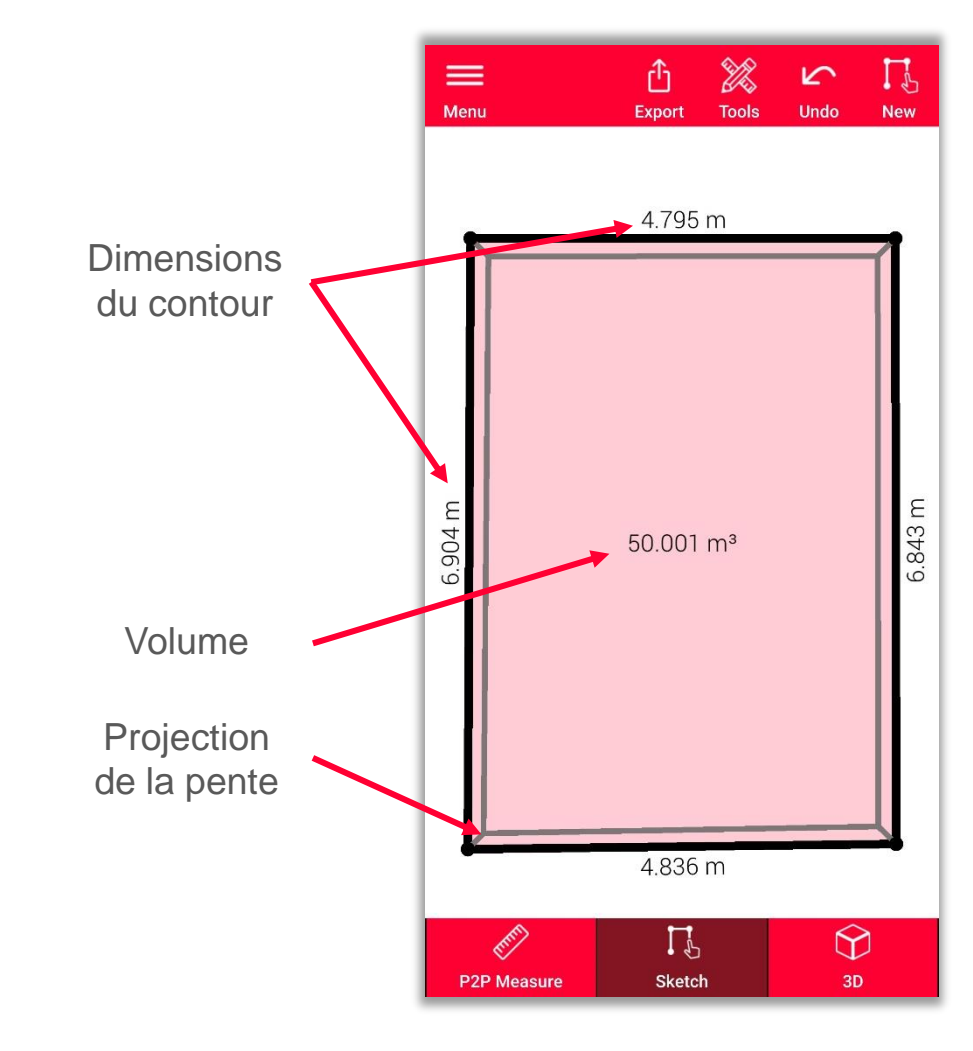

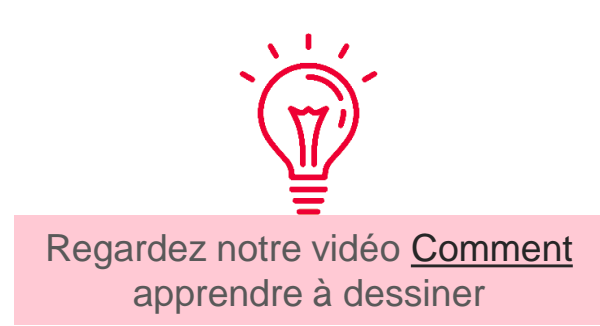

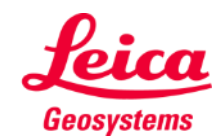

- when it has to be right

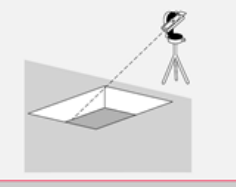

# **Earthworks Vue 3D**

- La vue 3D fournit une représentation 3D de l'excavation mesurée
- **•** Vous pouvez zoomer et changer facilement la vue
- **·** Vous pouvez pivoter la vue à tout moment

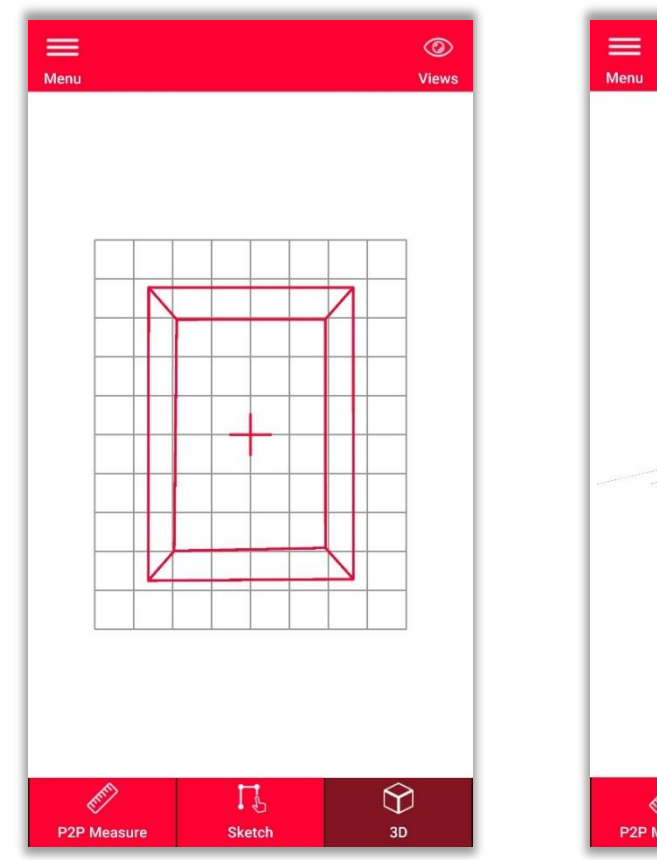

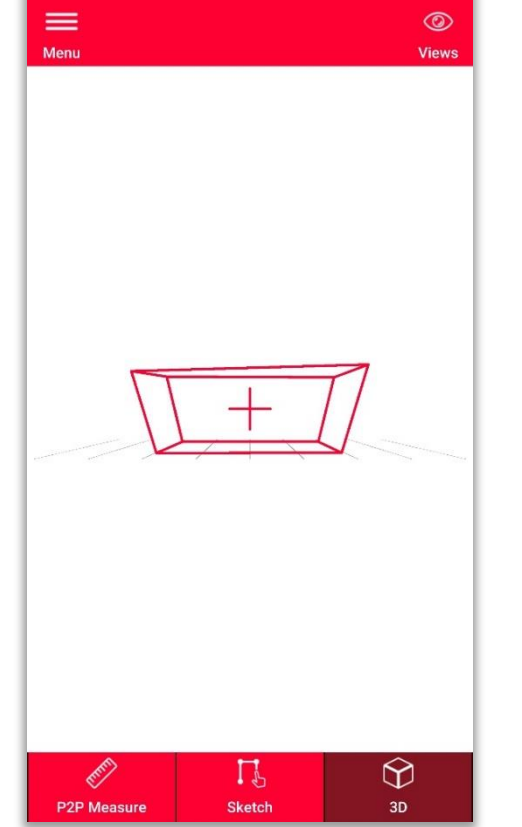

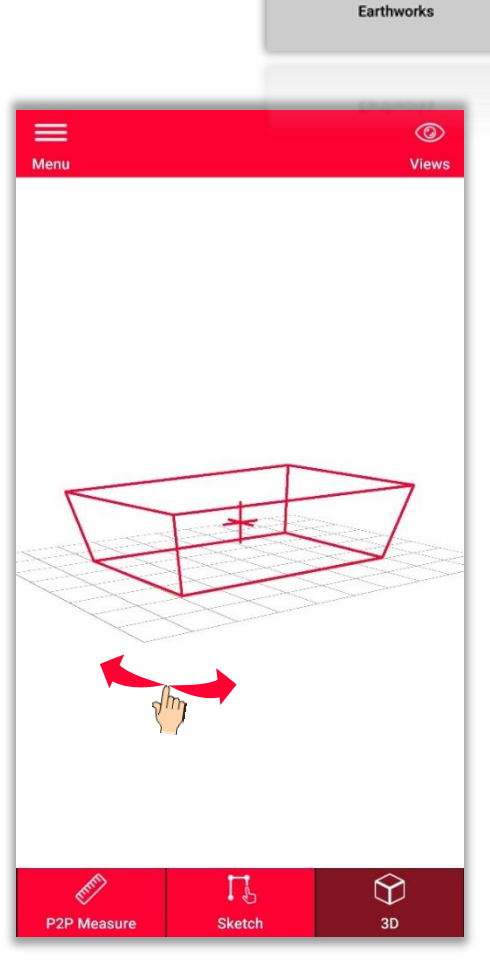

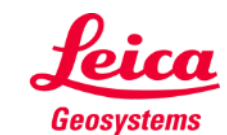

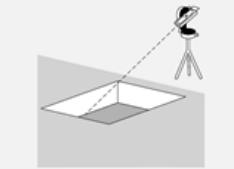

# **Earthworks Export**

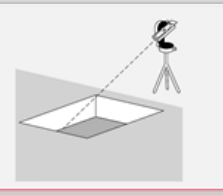

- **Exportez** le plan dans divers formats :
	- **JPG**

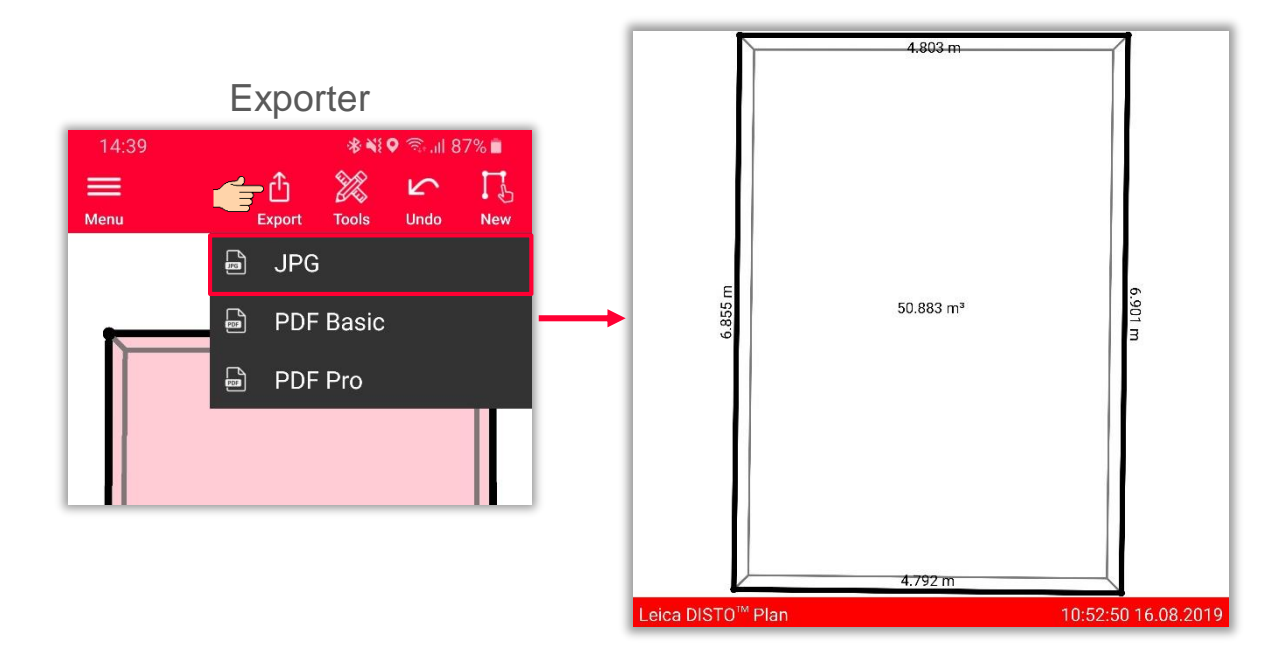

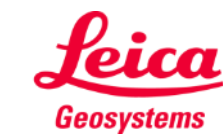

# **Earthworks Export**

- **Exportez** le plan dans divers formats :
	- JPG
	- **PDF Basic**

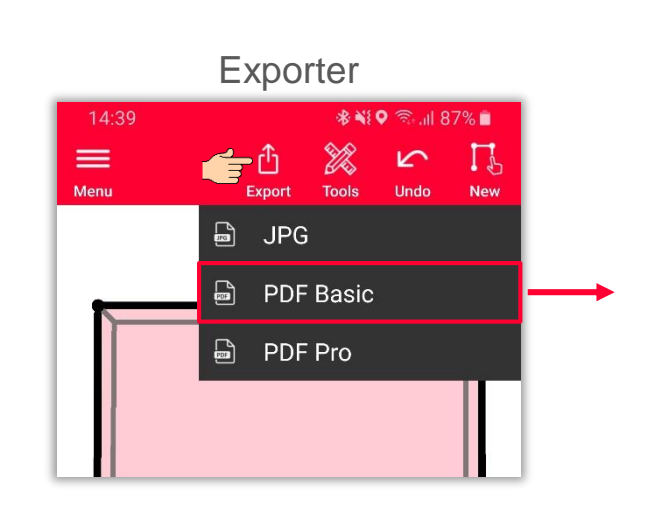

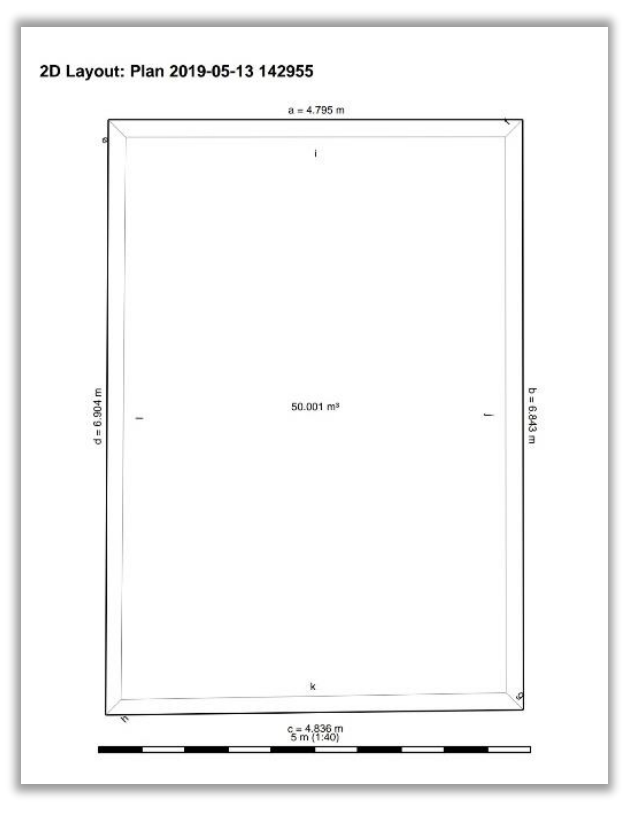

- when it has to be right

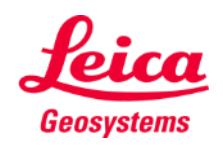

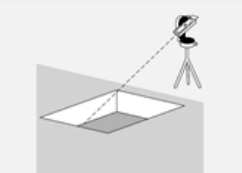

# **Earthworks Export**

- **Exportez** le plan dans divers formats :
	- JPG
	- PDF Basic

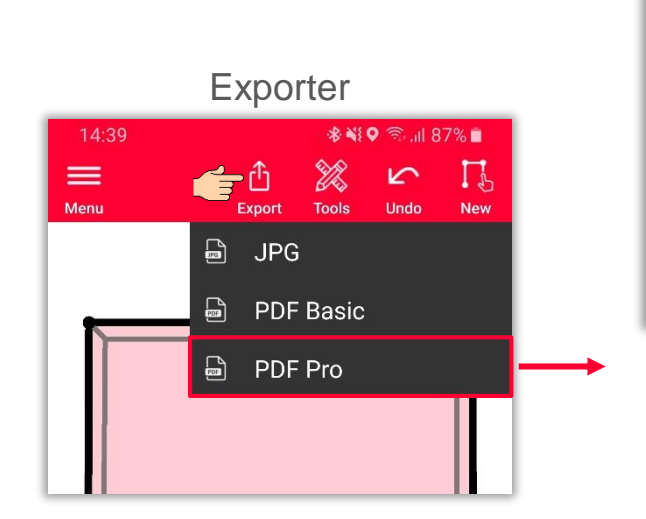

#### ▪ **PDF Pro**

Uniquement disponible avec un abonnement valide.

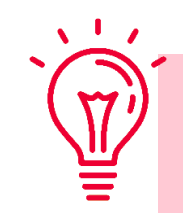

L'exportation PDF Pro répertorie toutes les dimensions : périmètre, surfaces des bases supérieures et inférieures, inclinaison, volume et toutes les longueurs possibles (y compris les inclinaisons)

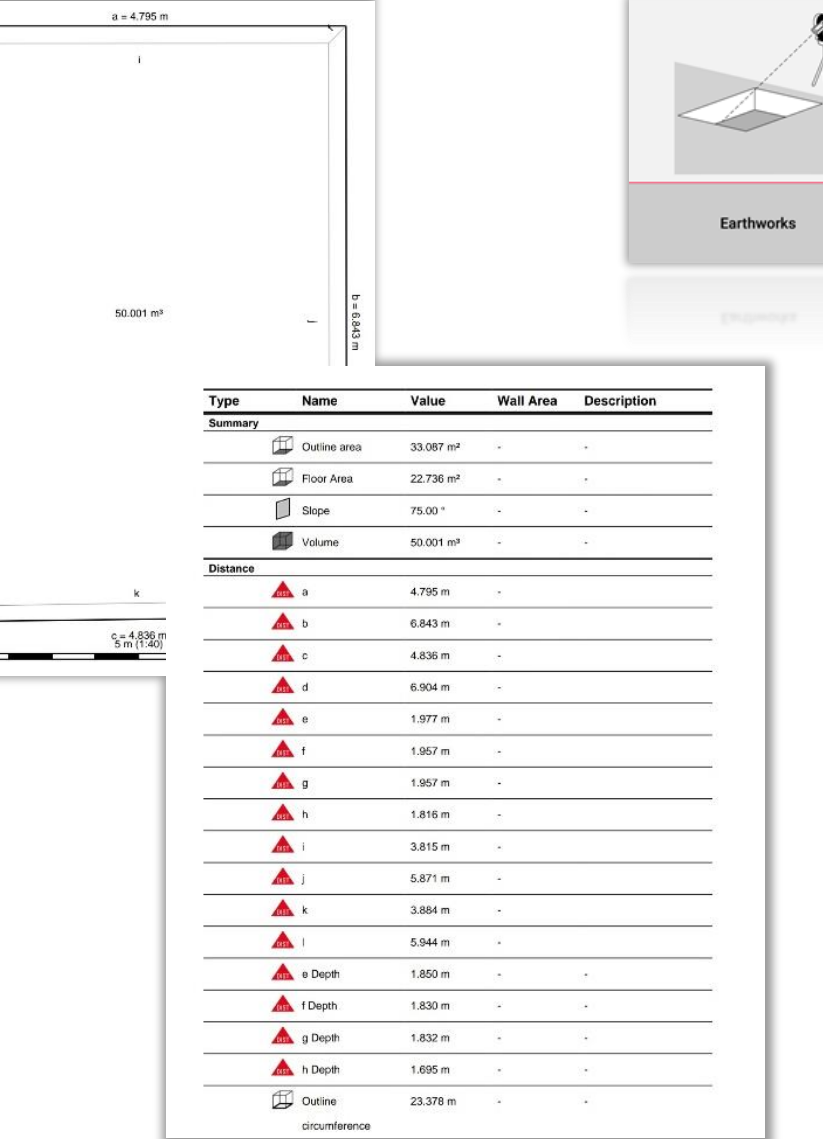

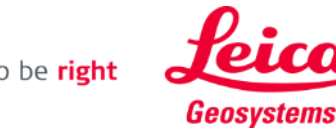

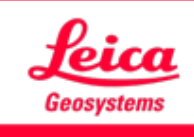

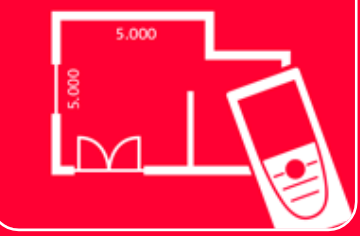

# Application DISTOTM Plan

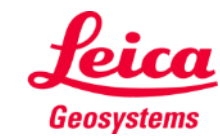

- when it has to be right

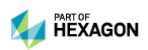